#### **Contents**

#### **Commands**

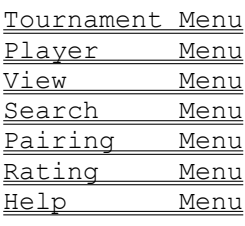

#### **Toolbar**

Toolbar Commands

#### **Procedures**

Exiting Printing

#### **Keyboard Topics**

Windows Key Strokes

For information on how to use Help, press F1 or select Using Help from the Help menu.

#### **Tournament Menu**

The Tournament menu provides commands for creating a new tournament, opening existing tournament (.trm) files, saving tournament files, printing contents of the tournament window, and exiting the application.

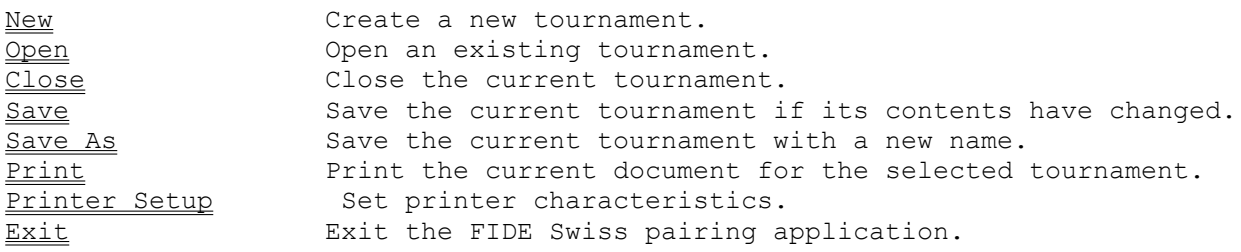

#### **Player Menu**

The Player menu provides commands to add, modify or delete players.

Add Player and Add a new player to the tournament. Edit Player Fight an existing player in the tournament. Delete Player Remove a player from the tournament. Withdraw Player Withdraw a player from the tournament.

#### **View Menu**

The View menu provides commands to watch different listings related to the tournament contestants.

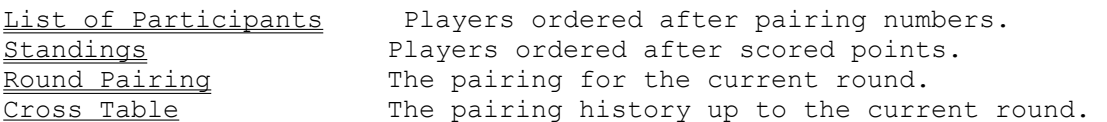

#### **Search Menu**

The Search menu provides commands to find a player.

Find Player Find a player.

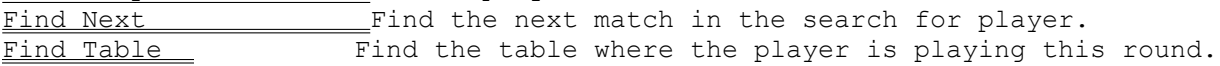

# **Pairing Menu**

The Pairing menu provides commands to find a player.

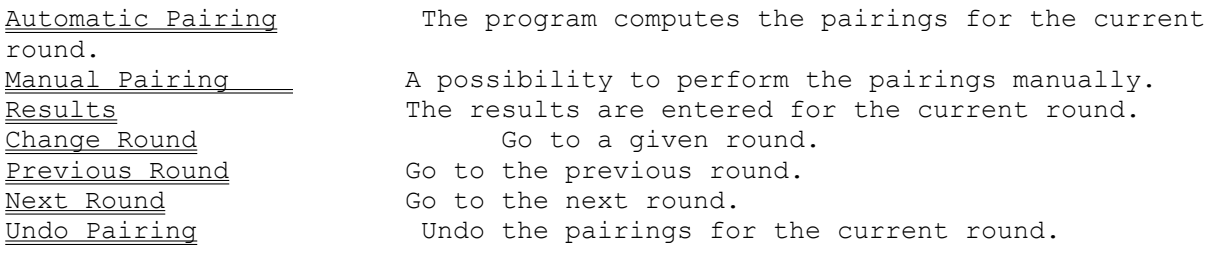

#### **Rating Menu**

The Rating menu provides commands to calculate rating changes and title norms.

*Nota Bene* : These commands are not programmed yet.

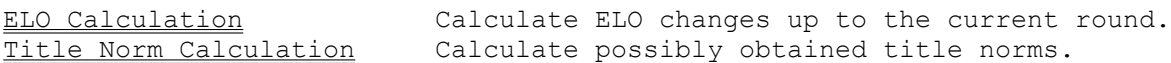

#### **Help Menu**

The Help menu provides access to the help system and the about dialog.

Contents Help topic contents. About 100 Information about the author and the product.

# **Exiting**

To exit the application, choose Tournament  $E$ xit from the menu.

#### **Printing**

There are two commands on the Tournament menu which support printing of documents from the application.

Tournament | Printer Setup is used to select and configure a printer device.

Tournament | Print causes the current document to be printed.

# **Tournament |Close**

The Tournament|Close command closes the currently active tournament.

#### **Tournament |Exit**

The Tournament|Exit command exits the FIDE Swiss pairing system.

If you have modified documents without saving, you'll be prompted to save before exiting.

#### **Tournament |New**

The Tournament|New command creates a new tournament.

The application prompts you to name the tournament before it is opened. You also have to enter the number of rounds.

#### **Tournament |Open**

The Tournament|Open command displays the Open a File dialog box so you can select a tournament.

Tournament files are stored as .trm - files for each round in the tournament.

#### **Tournament** |**Print**

The Tournament|Print command prints the contents of the active window.

Use Tournament | Printer Setup to select a printer, and to set printer options.

#### **Tournament |Printer Setup**

Tournament|Printer Setup command displays the Printer Setup dialog box which allows you to select and configure the printer to be used to print documents in the application.

#### **Tournament |Save**

The Tournament|Save command saves the tournament to disk.

Each consecutive round is saved in a .trm - file.

If the tournament is called RiltonCup, the first round is saved in *rilt01.trm*, the second in *rilt02.trm* and so on.

If the tournament has 9 rounds, the final standings are saved in the *rilt10.trm* file.

#### **Tournament |Save As**

The Tournament|Save As command allows you to save the tournament with a new name, or in a new location on disk.

The command displays the Save File As dialog box. You can enter the new tournament name, including the drive and directory. If you choose an existing file name, you are asked if you want to overwrite the existing file.

# **Player |Add**

The Player|Add command adds a new player to the tournament.

This can only be done before round 1 is paired.

# **Player |Edit**

The Player|Edit command gives you the possibility to edit the attributes for a player in the tournament.

#### **Player |Delete**

The Player|Delete command removes a player from the tournament.

This can only be done before round 1 is paired. Use Player|Mithdraw when the tournament has started.

#### **Player |Withdraw**

The Player|Withdraw command withdraws a player from the tournament.

Use this command after round 1. The player will be stalled, eg not used for pairing purposes.

If you have entered a player by mistake, for instance when you are adding players for a new tournament, you should use Player|Delete.

#### **View |List Of Participants**

The View|List Of Participants command lists the players in the tournament window.

The players are ordered after their pairing number, which is set before the pairing of round 1.

#### **View |Standings**

The View|Standings command lists the players in the tournament window. The players are ordered after scored points, ie their position.

#### **View |Round Pairing**

The View|Round Pairing command shows the pairings for the actual round.

In order to view the pairings you have to order the program to calculate the pairings first, see Pairing Automatic.

#### **View |Cross Table**

The View|Cross Table lists the players in the tournament window.

You can observe the players history, ie scored points and colours. The players are ordered by pairing number.

#### **Search |Find Player**

The Search|Find Player command searches the current listing for a player name. The search locates a given substring in a player name.

When a match is found, it is highlighted in the listing; otherwise the user is notified with a failure message.

#### **Search |Find Next**

The Search|Find Next command searches the current listing for the next match of a substring in a player name.

# **Search |Find Table**

The Search|Find Table command locates the table where a certain player is playing the actual round.

# **Pairing |Automatic Pairing**

The Pairing|Automatic Pairing command computes the pairings for the current round.

# **Pairing |Manual Pairing**

The Pairing|Manual Pairing command gives the user the possibility to arrange the pairings manually.

*Nota Bene* : This function is not programmed yet!

# **Pairing |Results**

The Pairing|Results command requests the results of the pairings in a dialog window.

#### **Pairing |Change Round**

The Pairing|Change Round command sets the tournament variables to the data valid for the given round.

These data are fetched from a .trm - file.

# **Pairing |Previous Round**

The Pairing|Previous Round command sets the tournament variables to the data valid for the previous round.

These data are fetched from a .trm - file.

#### **Pairing |Next Round**

The Pairing|Next Round command sets the tournament variables to the data valid for the next round.

These data are fetched from a .trm - file.

# **Pairing |Undo**

The Pairing|Undo command removes the pairings for the current round.

# **Rating |ELO Calculation**

The Rating |ELO Calculation command calculates ELO changes.

*Nota Bene* : The command is not implemented yet.

#### **Rating |Title Norm Calculation**

The Rating |Title Norm Calculation command calculates possibly obtained title norms.

This command can only be used after the last round.

*Nota Bene* : The command is not implemented yet.

# **Window Help table of contents**

The Help|Contents displays the help contents page.

#### **Help** About

The program was crafted in 1996 by Christer Hartman. The program uses the amendments to FIDE Swiss Rules up to 1995.

*Nota Bene* : This is a Beta test version!

The maximum number of players in the Beta test version : 20 The maximum number of rounds in the Beta test version : 9

All comments about the Beta test version are to be forwarded to the author :

#### **christer.hartman@mailbox.swipnet.se**

The program logs tournament rounds. If you find bugs, I would be most grateful if you could send these .trm - files to my email address!

The program is written in  $C++$ .

#### **Christer Hartman**

I am International Master in chess, but usually I am in front of my computer; programming.

This is my first attempt to construct a C++ - system on my own accord, earlier work include C programming for the computational brain of a realtime Power System Simulator.

My intention is to distribute a commercial version. The commercial version will include ELO & Title Norm calculations. The price for the commercial version will be around 700\$.

(**If you like the beta-version** : Send 5\$ to my physical address; that will enhance the possibility for an appearance of a commercial version!)

I am possibly interested in writing similar applications on a consultant basis. If you are satisfied with the product and need a C++ - programmer (Windows), you can send some info either to my email address :

#### **christer.hartman@mailbox.swipnet.se**

or my physical address :

 **Christer Hartman Vallhornsgatan 24 124 61 Bandhagen SWEDEN**

#### **The Toolbar**

The Toolbar is a row of buttons at the top of the main window which represent application commands. Clicking one of the buttons is a quick alternative to choosing a command from the menu. Buttons on the toolbar activate and deactivate according to the state of the application.

 $\sim$  1.  $\sigma$ 

#### **ButtonAction Menu Equivalent**

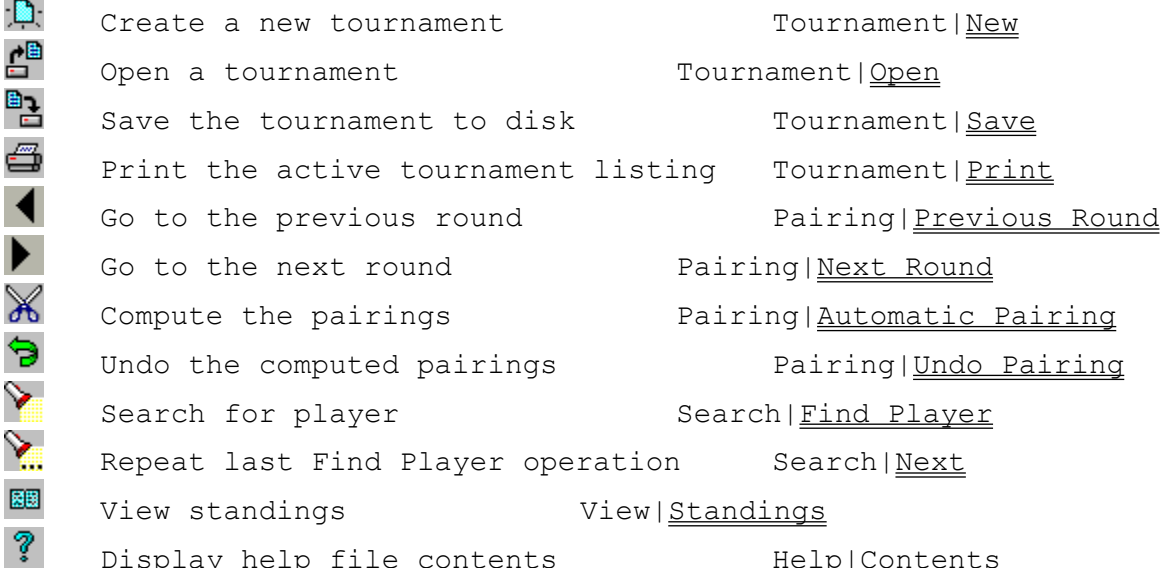

#### **Windows Keys**

Cursor Movement Keys Dialog Box Keys Editing Keys Help Keys Menu Keys System Keys Window Keys

# **Cursor Movement Keys**

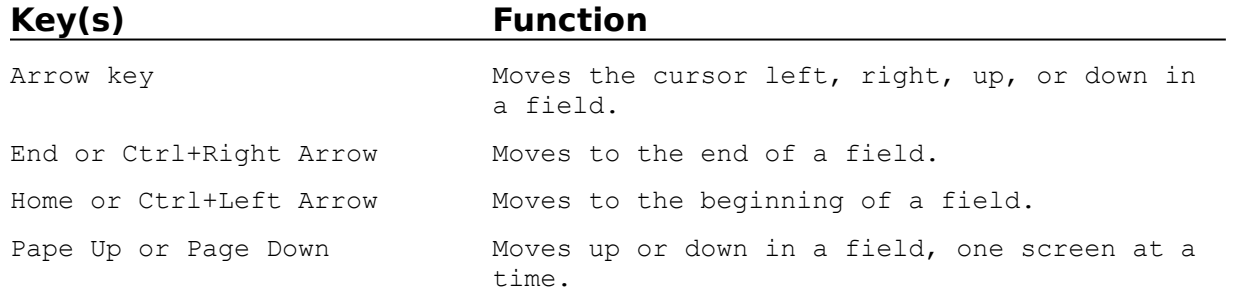

# **Dialog Box Keys**

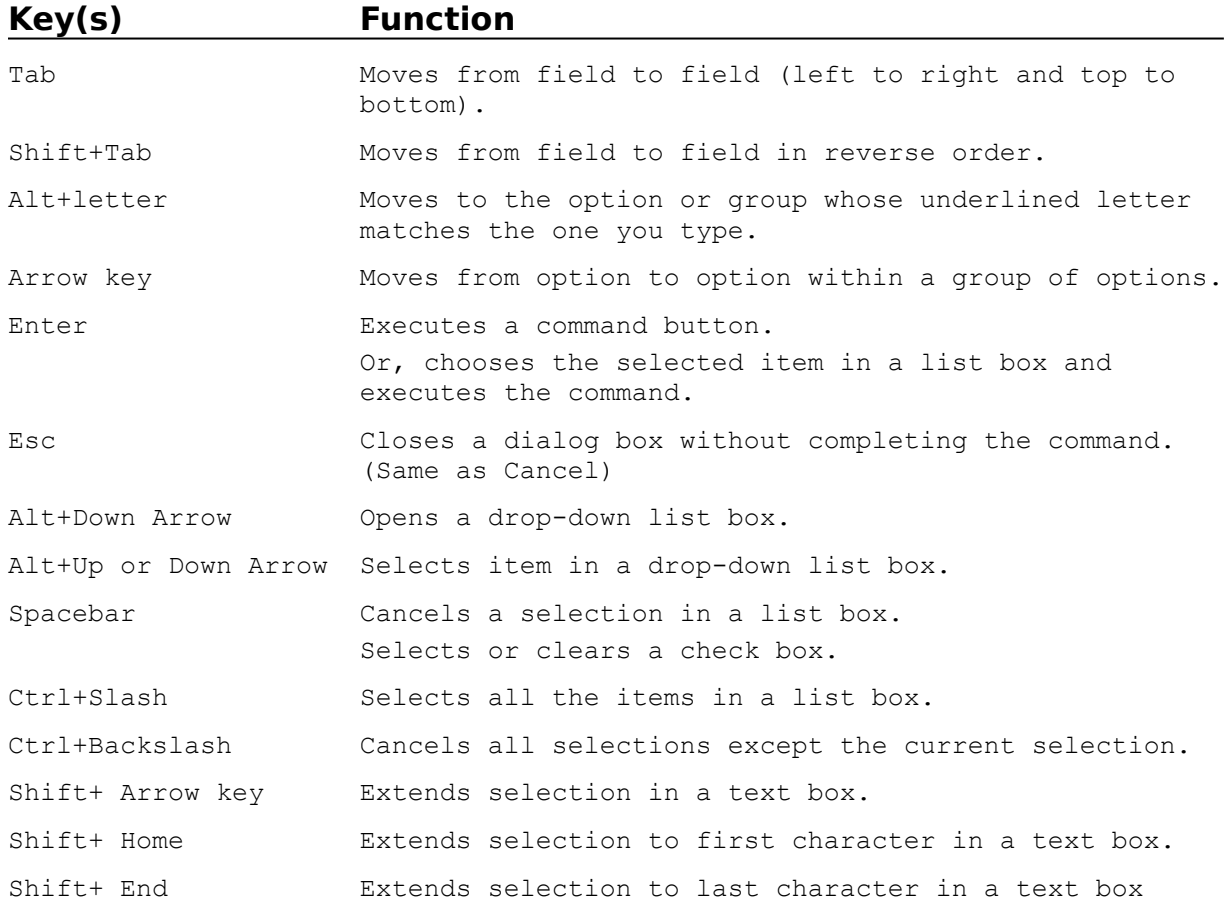

# **Editing Keys**

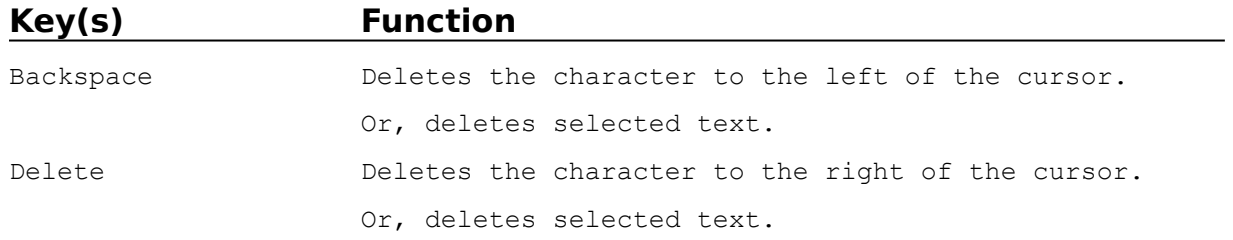

# **Help Keys**

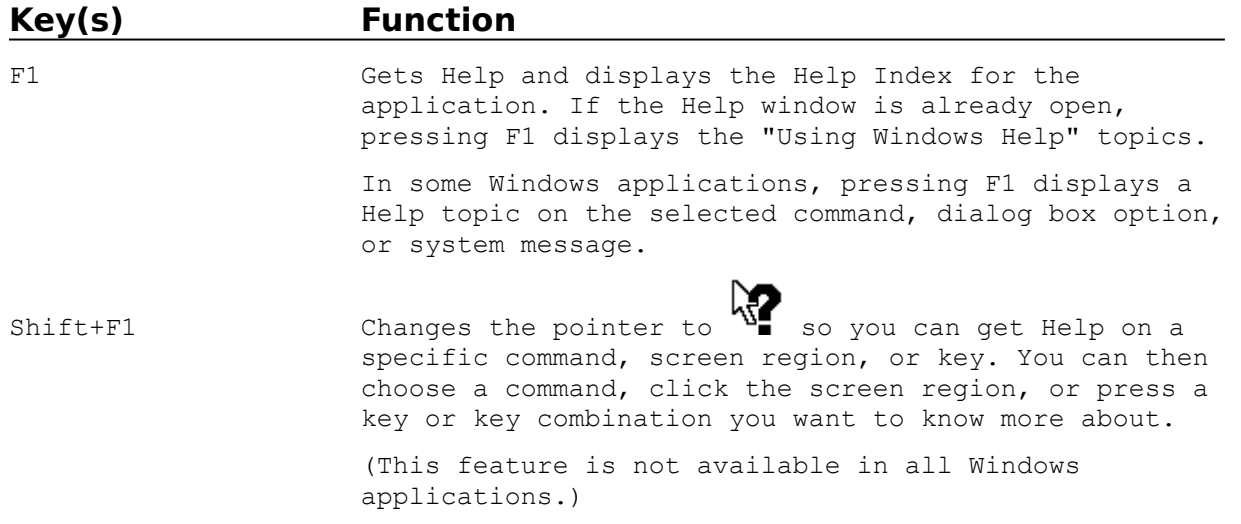

# **Menu Keys**

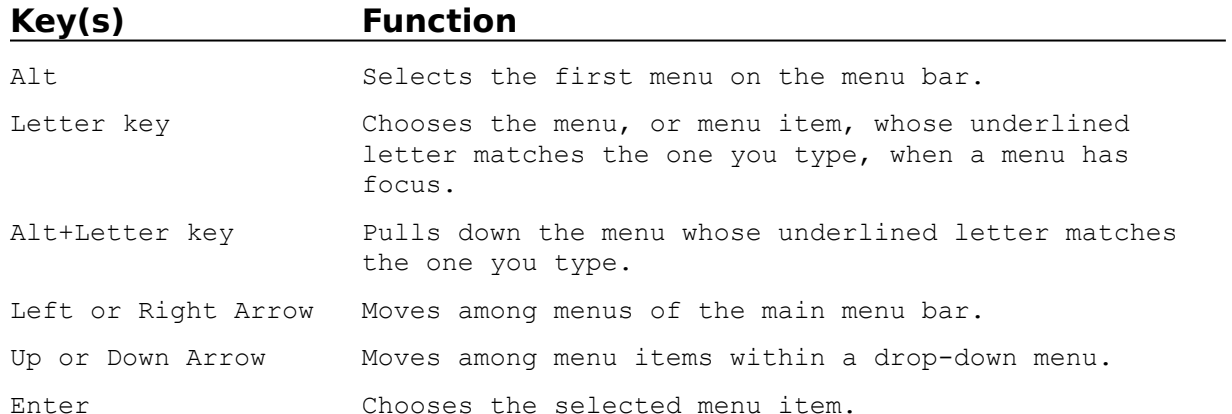

# **System Keys**

The following keys can be used from any window, regardless of the application you are using.

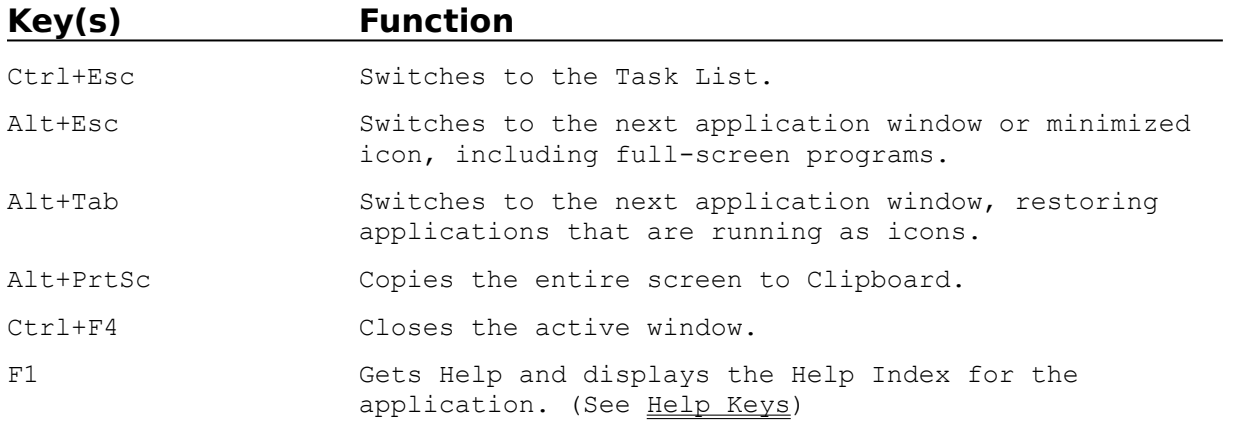

# **Window Keys**

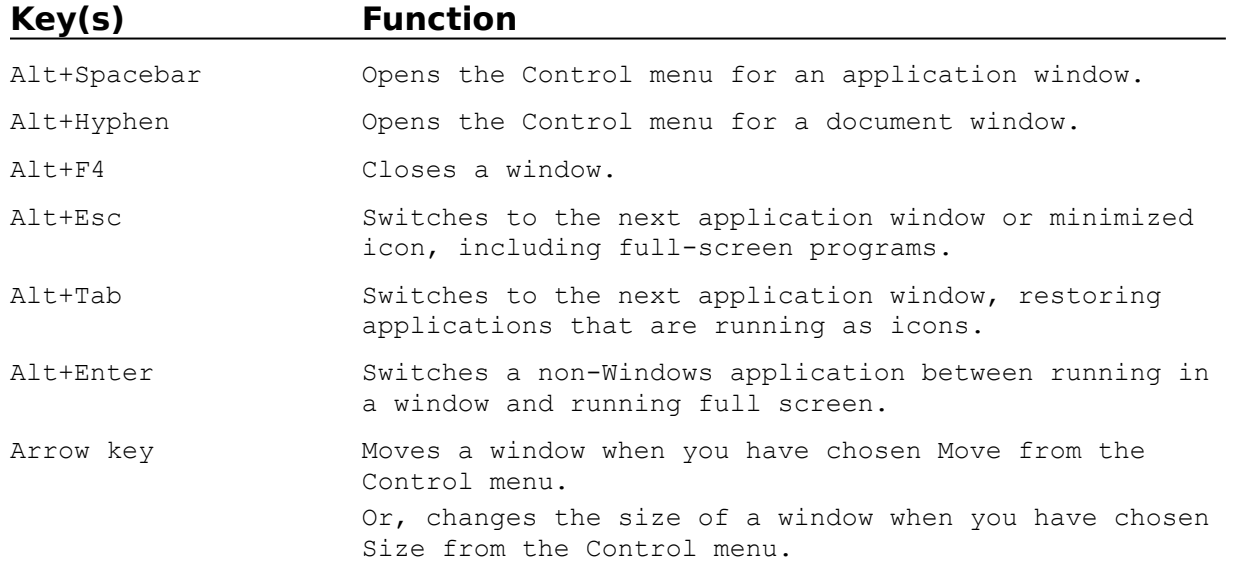